別紙1

1.リスクベース認証 一問一答「合言葉」のご登録

平成27年12月7日(月)以降に、初めてインターネットバンキングにログインされます と、リスクベース認証の「追加認証登録」画面が表示されますので、下記手順にしたがって一 問一答の「合言葉」をご登録してください。

- 「ログインID」と「ログイン パスワード」を入力し「ログイ ン」ボタンをクリックします。 |初回利用登録がお済みの方 ログインID<br>(半角英数字1~12桁) ログインパスワード<br>(半角英数字1~12桁) □ ソフトウェアキーボードを使用して入力する ログインID ログイン ログインパスワード ログイン
- 【手順1】 インターネットバンキングへログイン

【手順2】 追加認証登録画面の表示

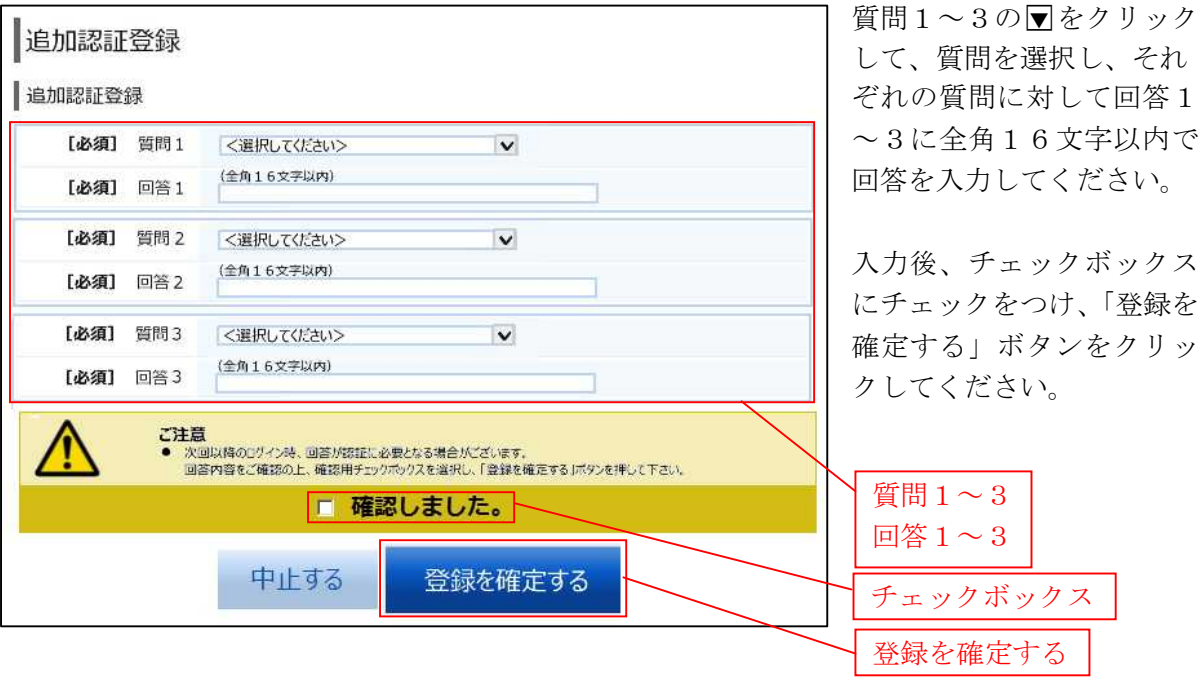

※ご注意ください

ご登録いただいた合言葉(質問および回答)は、追加認証が必要になった場合に入力する 必要がありますので、お忘れにならないようご注意ください。

2. ご登録後の追加認証について

お客様が普段ご利用いただいているアクセス環境と比較し、下記の異なる環境からのアクセ スと判断された場合には、合言葉による追加認証を行う場合があります。

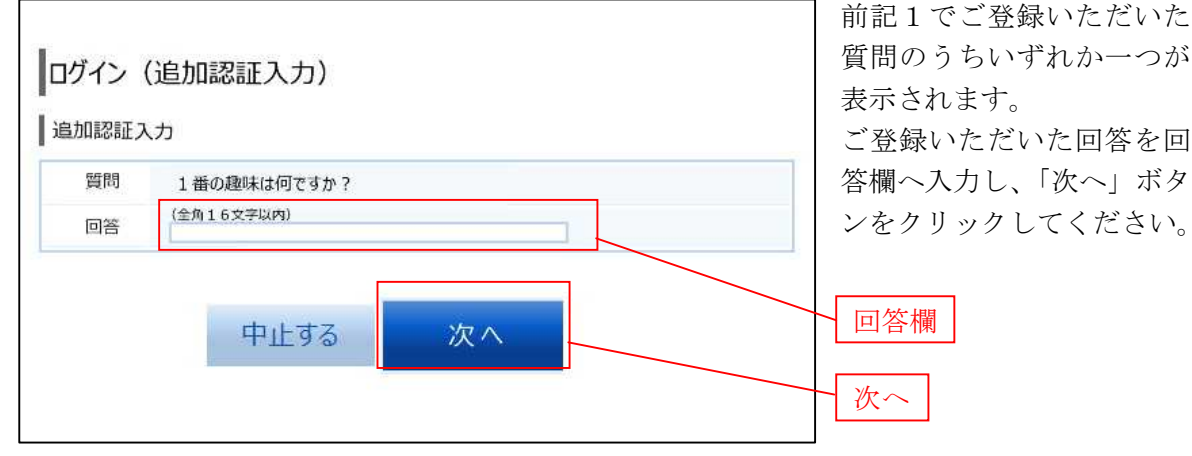

【手順1】 ログイン(追加認証)画面の表示

異なる環境とは、以下の環境の場合です。(下記以外の場合でも合言葉による追加認証を行う 場合があります。)

- ・不正なIPアドレスであるか。
- ・通常インターネット上では利用されないIPアドレスであるか。
- ・過去にリスクの高いと判断されたIPアドレスであるか。
- ・普段利用しているOS、ブラウザ、接続情報であるか。
- ・初めての海外からのアクセスであるか。
- ・移動不可能な距離でのアクセスであるか。
- ・同一IPアドレスで複数契約者に対しアクセスがおこなわれているか。
- ・普段と異なる場所からの取引であるか。
- ・普段と異なる時間帯での取引であるか。

## ※ご注意ください

リスクベース認証機能による追加認証を求められた際に、誤った回答を6回連続して入力 されますと一時的にご利用できなくなります。

3.リスクベース認証の利用停止解除、回答の初期化について

リスクベース認証の登録内容が分からなくなった場合や回答を複数回誤って入力し停止して しまった場合には、お取引店へ「リスクベース認証停止解除・初期化依頼書」のご提出をお願 いいたします。

4.ご留意事項

リスクベース認証機能は、不正利用などのインターネット犯罪を防止し、安全にお取引いた だくためのサービスであり、お客様のパソコン自体のセキュリティを強化するものではありま せん。

インターネットバンキングのご利用にあたっては、引続きセキュリティについてご留意いた だきますようお願いいたします。

以上